# Collaborate and Transfer Videos in Drexel Streams

- 1. In Drexel Streams, click on the **My Media** link in the top menu.
- 2. Click on the title of a video you would like to share, in order to navigate to its main page.
- 3. Click on the **Actions** dropdown below the video and choose **Edit**.

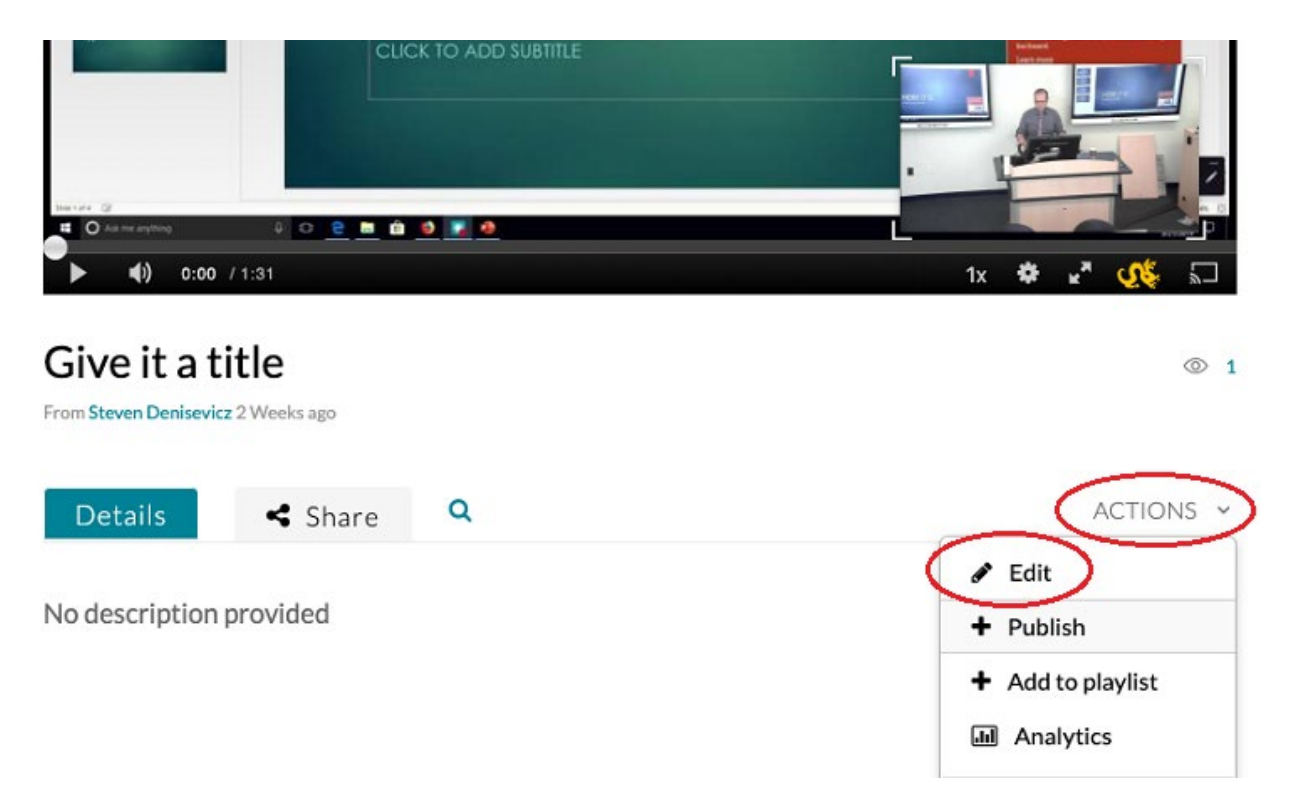

- 4. You will be presented with multiple options for changing details, thumbnails, uploading a Captions SRT file and Replacing the video.
- 5. Click on the **Collaboration** tab.

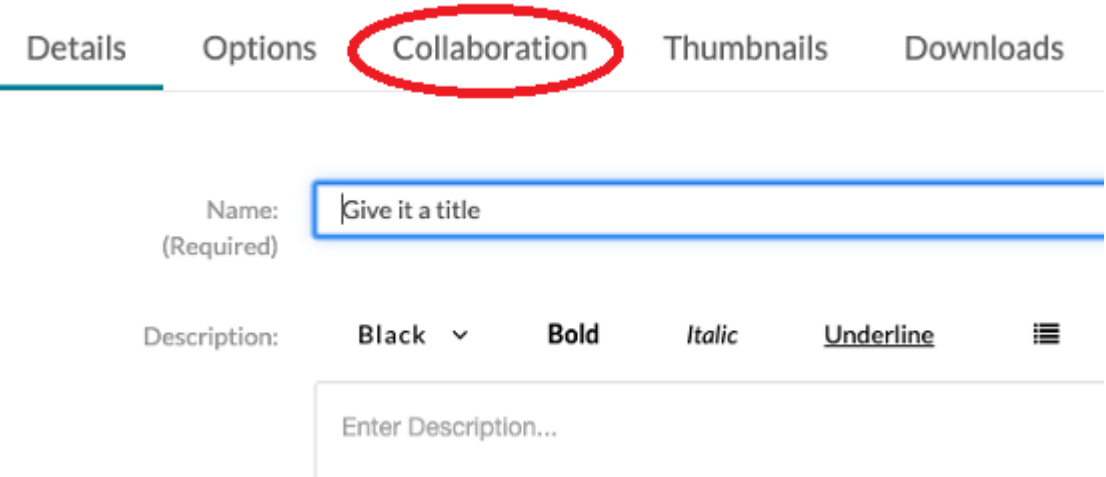

6. You will be presented with two options. Click on the button option that best suits your needs.

### Change Media Owner

**Change Media Owner** - Allows you to change the owner of the video (meaning you would no longer have access to the video).

#### Steps:

1. Click on **Change Media Owner**.

#### Media Owner

Change who can administer and is credited with media. Note that this is not necessarily the copyright owner of the content.

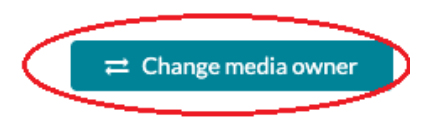

2. In the box that appears, type in the user or first/last name of the person you would like to transfer the video to.

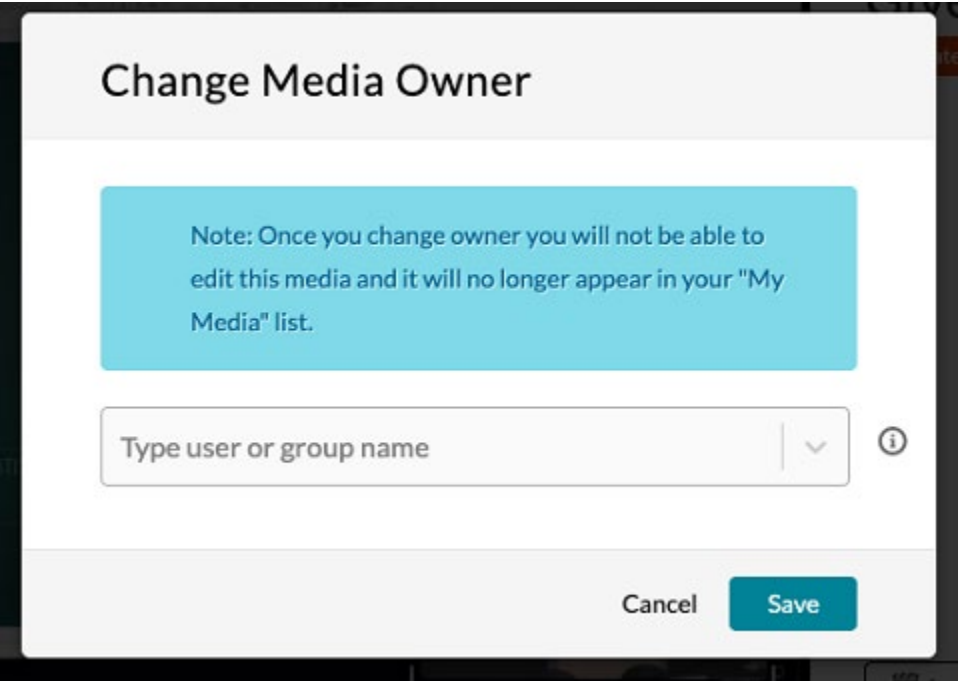

3. Click **Save** to confirm.

## Add Collaborator

**+ Add Collaborators** - Allows you to add someone as one of the following three roles.

#### Steps:

1. Click on "+ Add Collaborator.

#### **Media Collaborators**

Select users that are allowed to edit the content metadata and related assets (such as caption files) and/or allowed to publish

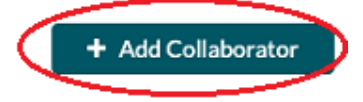

2. In the box that appears type in the user or first/last name of the person you would like to transfer the video to.

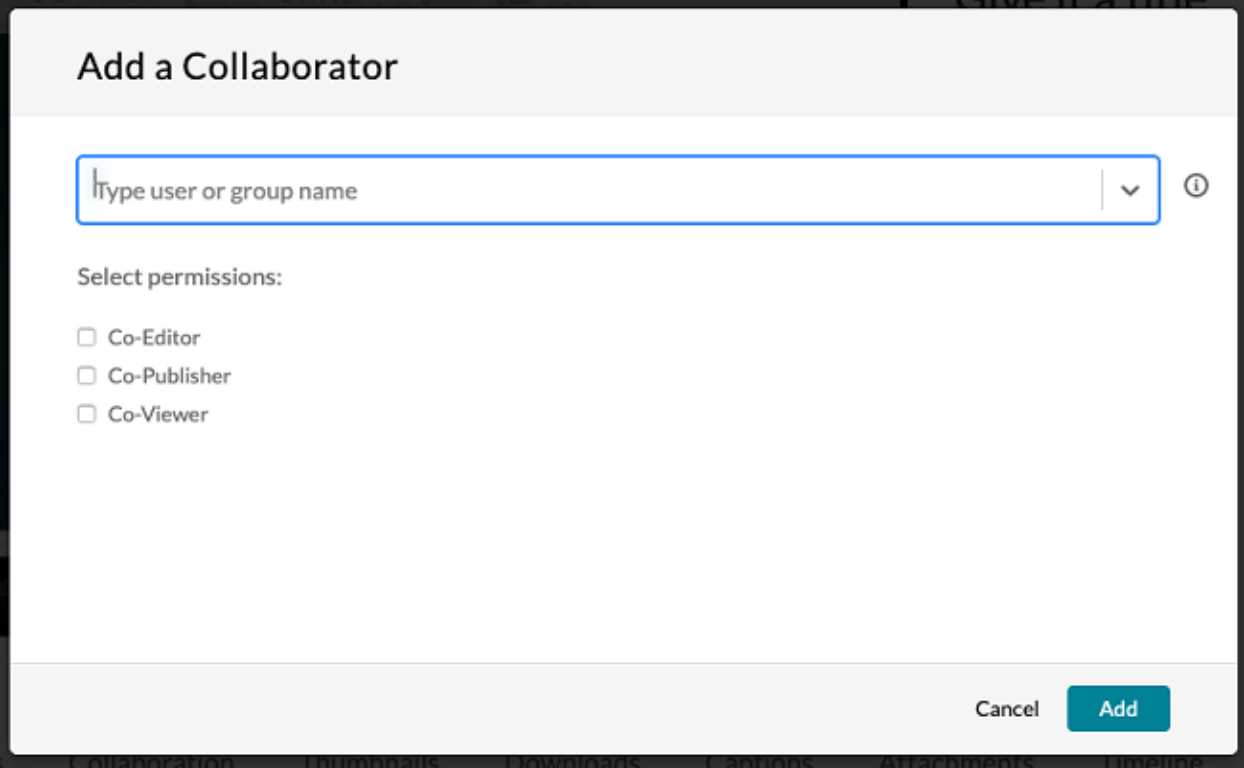

- 3. Check of one or more of the various **Permission Types**.
	- a. **Co-Editor** Can access anything in this edit menu from Details to Replace Media only.
	- b. **Co-Publisher** Can change the privacy options only on the video.
	- c. **Co-Viewer** Can see the video in their My Media tab (with the viewer filter turned on).
- 4. Press **Add** to confirm.